# Intégration d'Iprof dans Arena

### Support pour enseignant

### Nouveauté : Accès Iprof par Arena

- 2015 : Iprof intègre le portail Arena.
- Arena : *Accès aux Ressources de l'Education Nationale et aux ressources Académique*
- L'utilisateur **se connecte une fois** à Arena et **accède à toutes ses applications**.
- L'utilisateur **se déconnecte deux fois**, dans Iprof puis dans Arena

### Arena : connexion et déconnexion

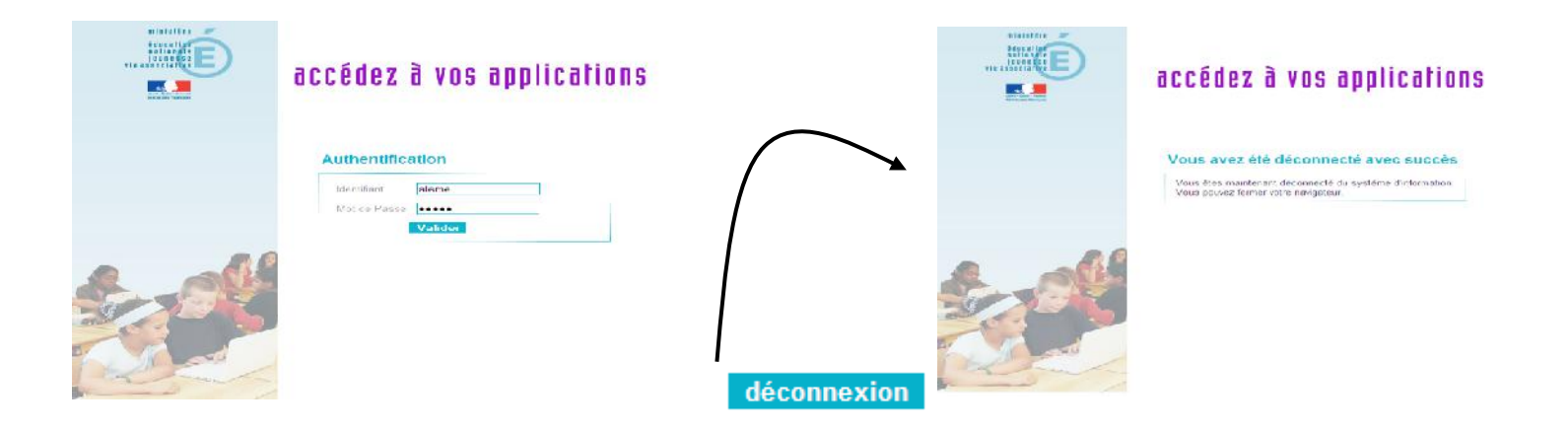

#### **CONNEXION :**

**Indiquez votre login-identifiant + votre mot de passe de messagerie** 

#### **DECONNEXION :**

**Après la déconnexion, un écran de confirmation s'affiche. Pour retourner dans le portail, il faut alors à nouveau s'identifier.**

**Ecran de confirmation de la déconnexion.**

### Arena : présentation

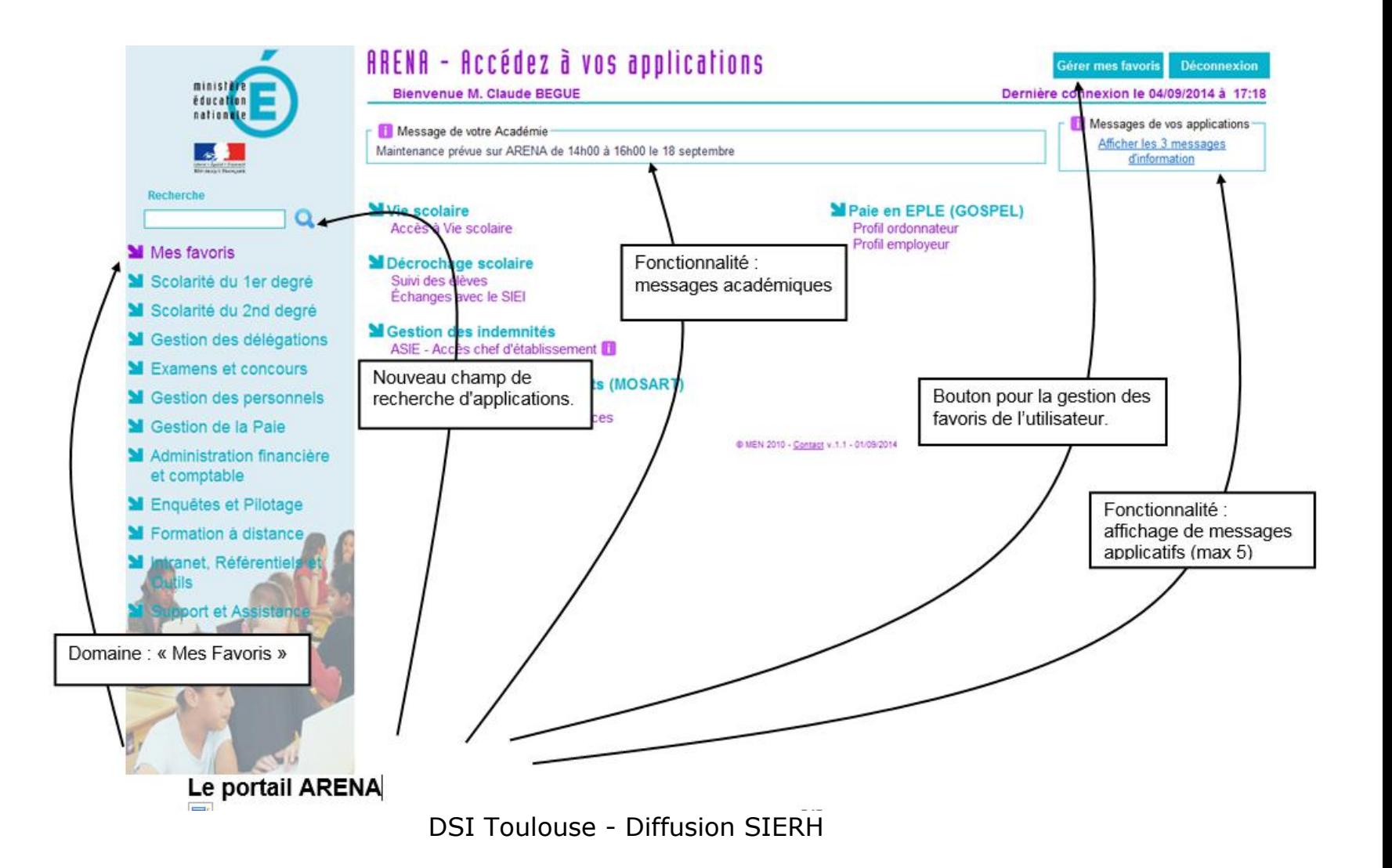

### Arena: trouver I-Prof Assistant Carrière

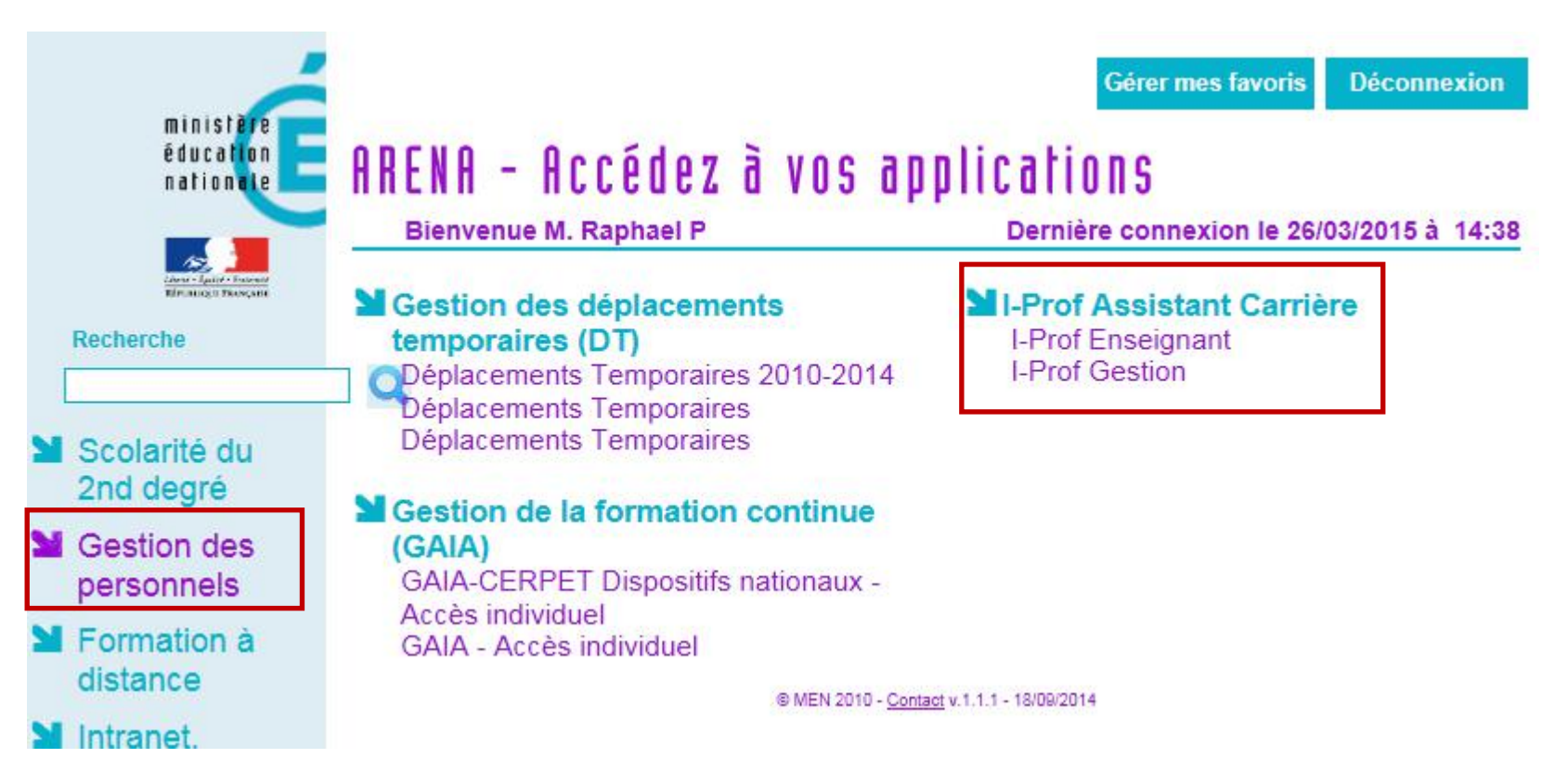

Vue d'un Enseignant

# Enseignant : se connecter à Arena (étape 1)

Iprof est toujours accessible depuis le [site du ministère](http://www.education.gouv.fr/cid2674/i-prof-l-assistant-carriere.html)

### 1.Cliquer sur l'académie

(vous ne serez plus redirigez vers la page de connexion Iprof mais sur celle d'Arena)

### 2.Se connecter à Arena

(mêmes identifiants que pour Iprof)

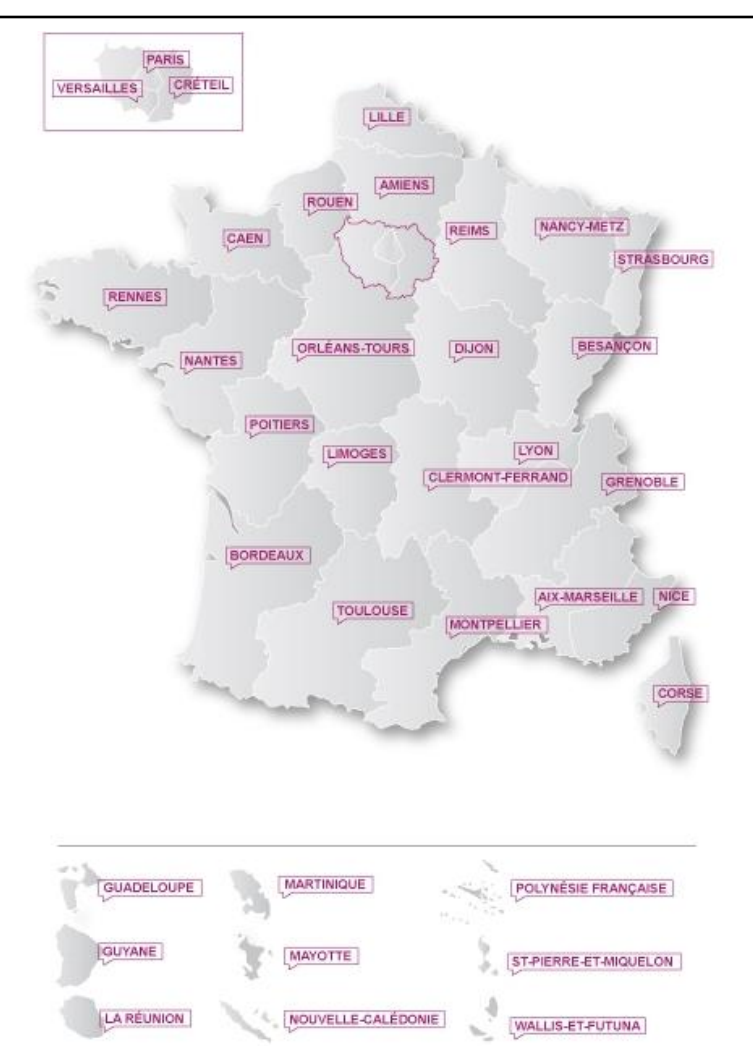

# Enseignant : se connecter à Iprof (étape 2)

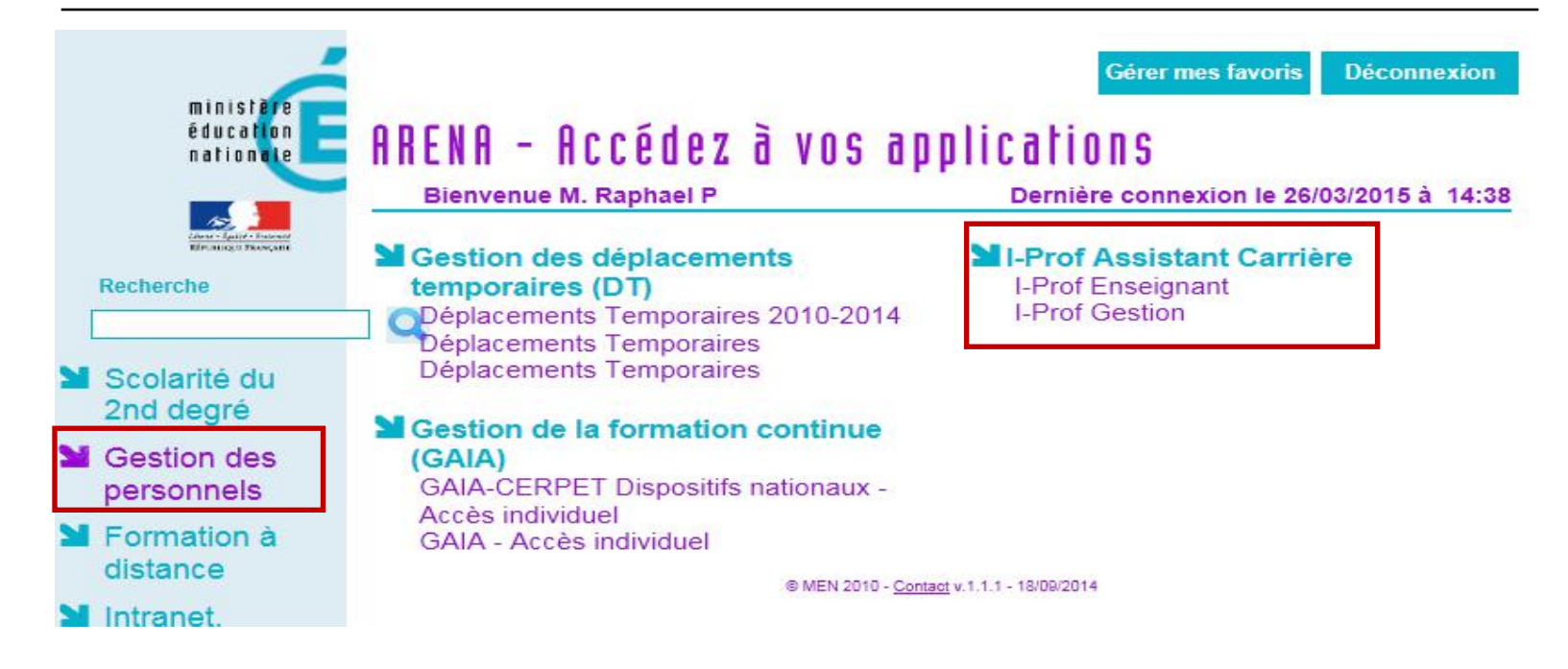

3. Cliquer sur Gestion des personnels 4. Cliquer sur I-prof Enseignant

(L'accès I-Prof Gestion est affiché pour tous mais seules les personnes habilitées à la gestion dans Iprof pourront y accéder)

# Enseignant : vous êtes dans Iprof (étape 3)

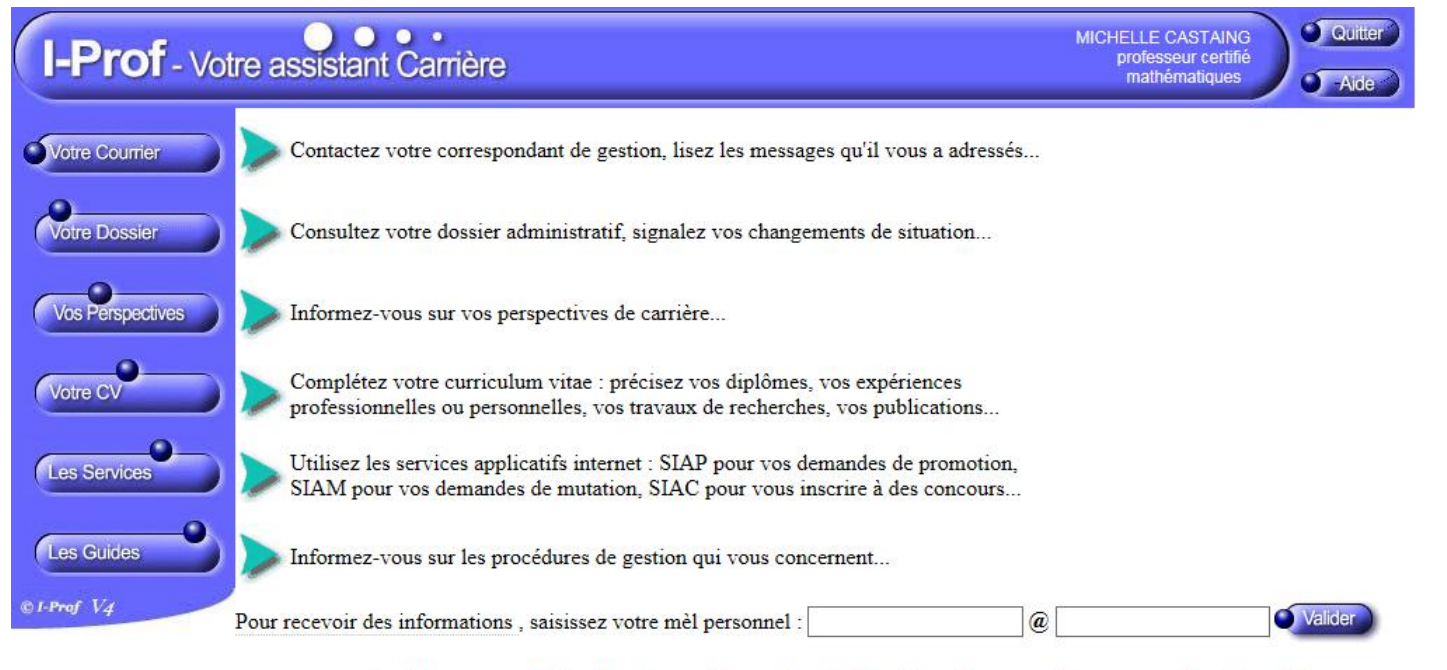

ceci est le message de l'académie pour les enseignants (iprof config.properties : messageEnseignants)

Code page : Presentation.Connexion Version IPROF R\_4\_5\_3 - 08 Juin 2015

#### 4. Vous avez maintenant accès à I-prof Enseignant

(Tout fonctionne comme avant)

# Enseignant : vous quittez Iprof (étape 4)

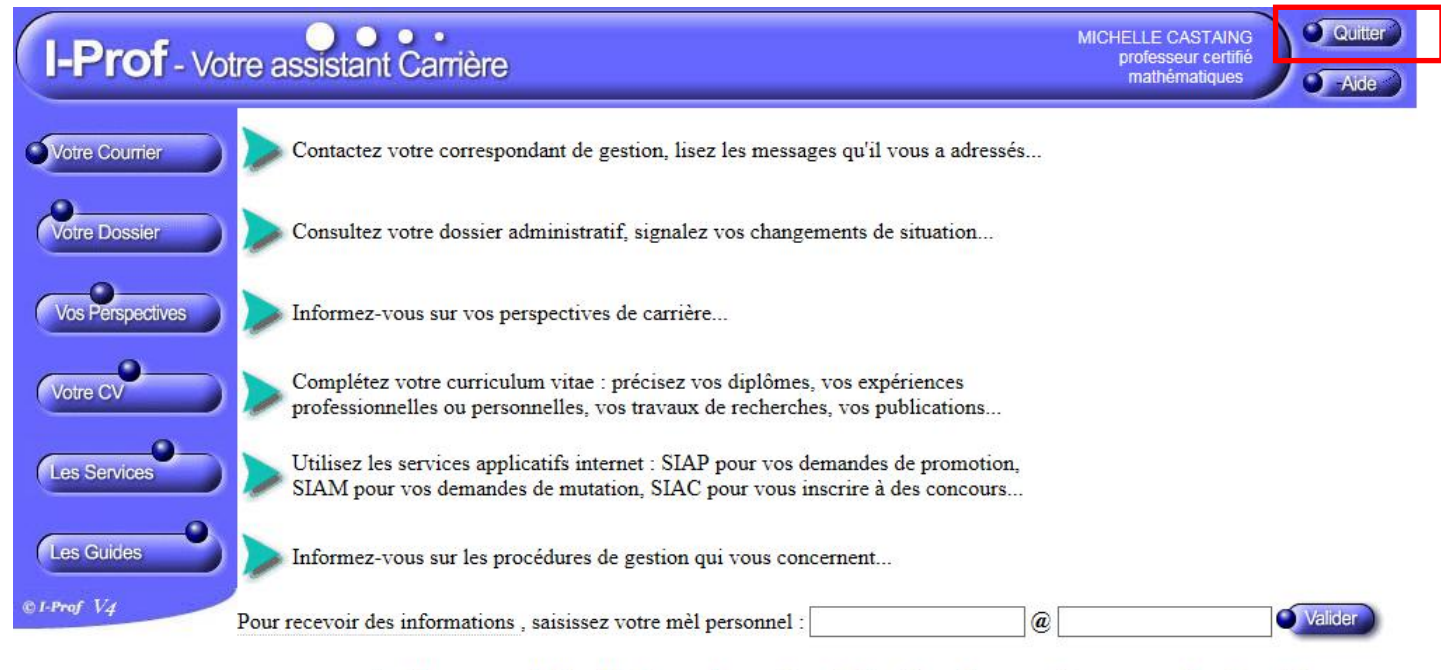

ceci est le message de l'académie pour les enseignants (iprof config.properties : messageEnseignants)

Code page : Presentation.Connexion Version IPROF R\_4\_5\_3 - 08 Juin 2015

#### 5. Cliquer sur le bouton « Quitter »

### Enseignant : vous quittez Arena (étape 5)

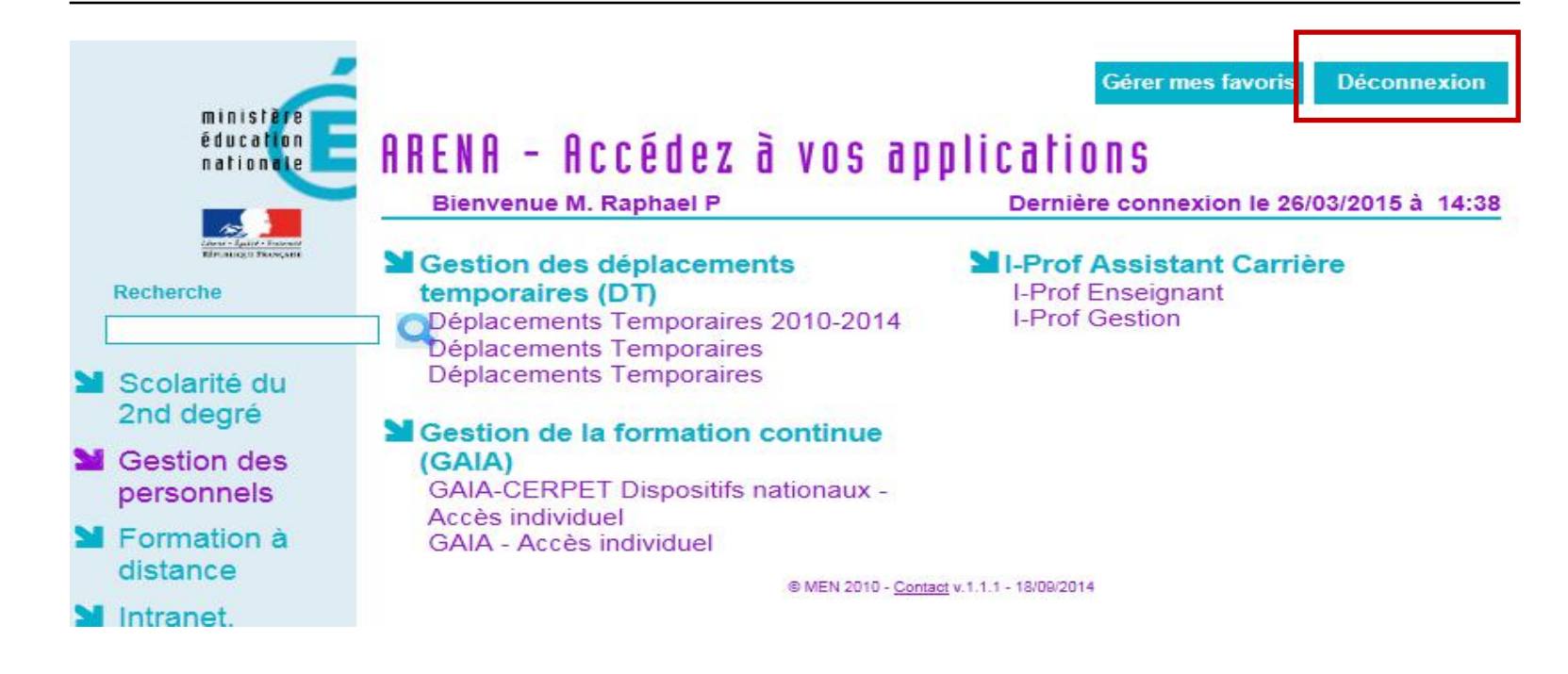

### 6. Cliquer sur le bouton « Déconnexion » Il faut aussi se déconnecter d'Arena pour des raisons de sécurité